## **Manuál použití softwaru pro emulátor FDD mechaniky v 1.31T**

pro systémy Windows XP a nižší

1.) Vytvořte na pevném disku **C:\Temp**

(otevřete průzkumníka, zvolte pevný disk **C:\** a zmačkněte pravé tlačítko myši – otevře se Vám nabídka, najeďte ukazatelem myši na nabídku "**NOVÝ**". Po rozbalení se nabídky v dalším okně se přemístěte ukazatelem myši na položku "**SLOŽKA**" a levým tlačítkem jí potvrďte. Po vytvoření nové složky jí přejmenujte na "Temp"

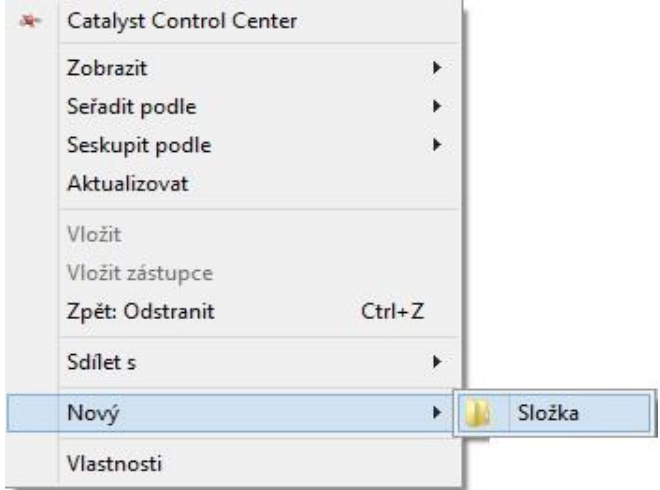

2.) Nainstalujte přiložený software *[Floppy Emulator\\_1.31T\\_Win XP.exe](http://www.disketovka.cz/files/Floppy-Emulator_1.31T_WinXP.zip)* jako správce (nic nemusíme, nastavoval, jen se pro klikáme - DALŠÍ)

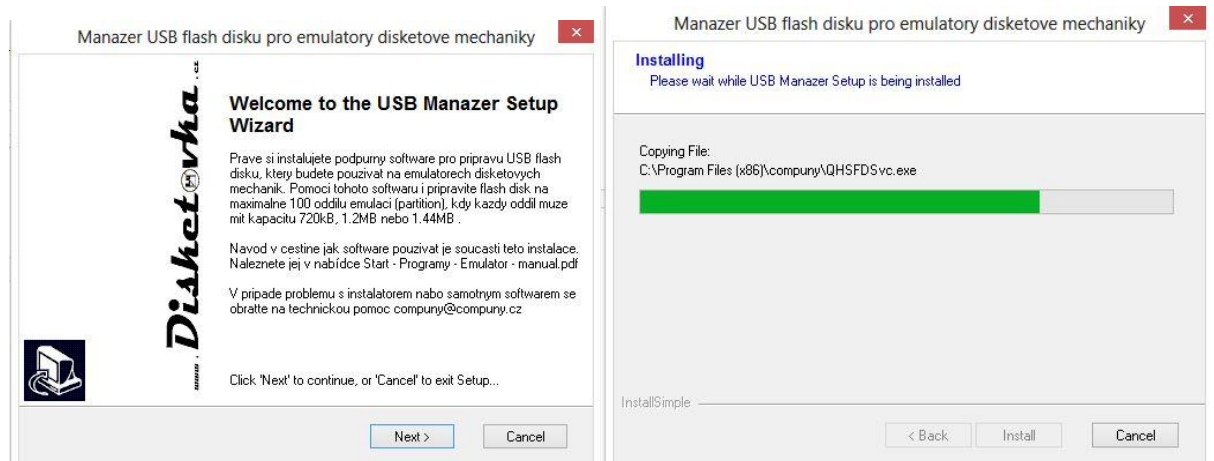

*3.)* Otevřete program *[Batch Manager Tool V1.31T](http://www.disketovka.cz/files/Floppy-Emulator_1.31T_WinXP.zip)* (umístění: **START – PROGRAMY – EMULATOR**)

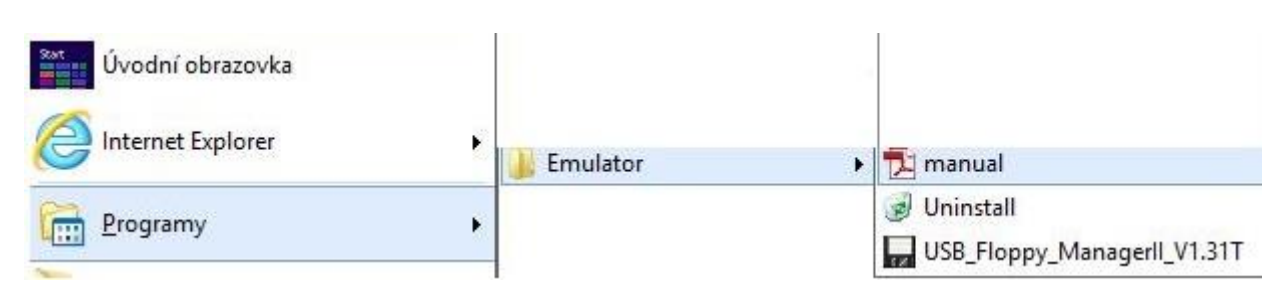

Šíření tohoto návodu je povoleno. Jeho autoři J.Velebný a V.Novotný, [www.compuny.cz,](http://www.compuny.cz/) 2015, verze z 10.09.2015

4.) Kombinací **CTRL+Q** otevřete **SET** (nastavení) a nastavte cestu k adresáři **C:\Temp** a potvrďte tlačítkem OK

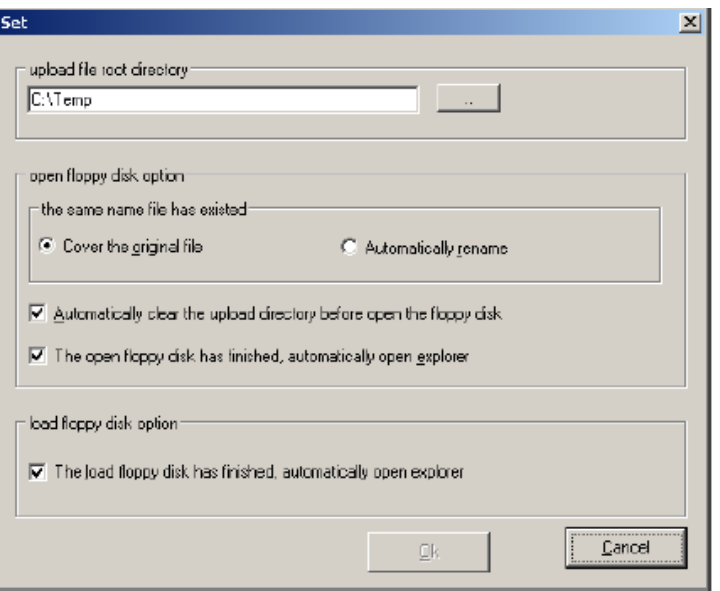

5.) Nyní zasuňte USB Flash disk do portu USB počítače a pustíte **USB Flash Drive – Format**.

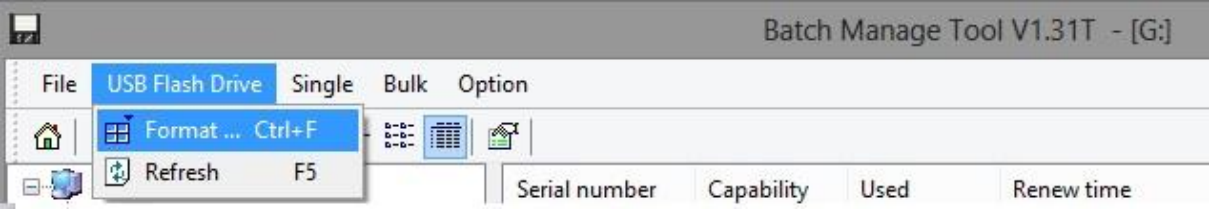

V dalším kroku nastavte typ formátu (720kb, 1.2Mb, 1.44Mb) a kolik virtuálních disket se má na USB Flash disk připravit (max. 100). Kliknutím na BEGIN TO FORMAT, zahájíte formátování a přípravu USB Flash disku.

**(před formátováním se ujistěte, že na USB Flash disku nemáte nějaká důležitá data)**.

O úspěchu či neúspěchu formátování, budete informováni hláškou. Tu potvrďte OK a okno formátování ukončete (křížek v pravém horním rohu)

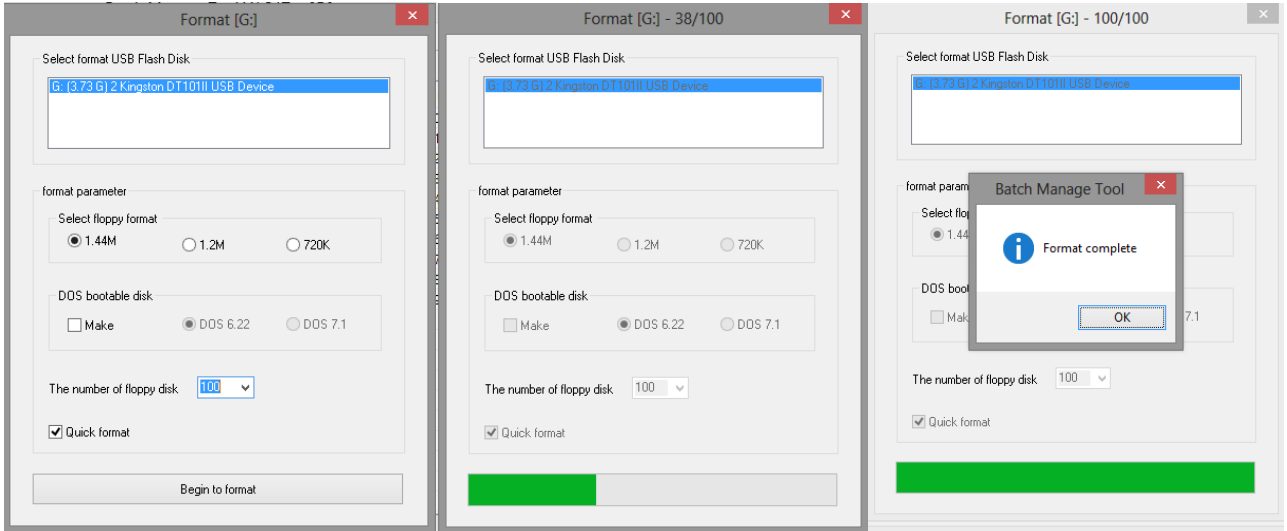

Šíření tohoto návodu je povoleno. Jeho autoři J.Velebný a V.Novotný, [www.compuny.cz,](http://www.compuny.cz/) 2015, verze z 10.09.2015

- 6.) Nyní proveďte přenesení obsahu disket na USB Flash disk. K tomu je možno použít dvou variant přenosu.
- a. Pomocí vytvoření image diskety za pomoci přiloženého softwaru *[Floppy Image](http://www.disketovka.cz/files/FloppyImage.zip)* (shareware 14 denní zkušební verze !) a následného exportování do vybrané virtuální mechaniky pomocí programu *Batch Manager Tool* viz. obr. níže

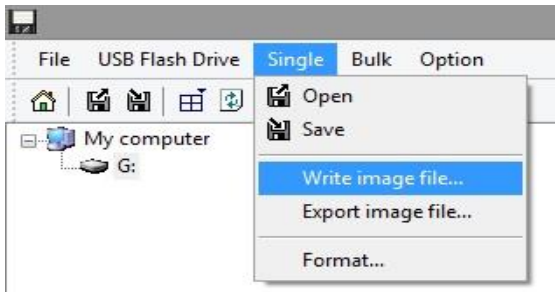

b. Pomocí programu *Batch Manager Tool*. V pravé části tabulky jsou viditelné jednotlivé virtuální diskety.

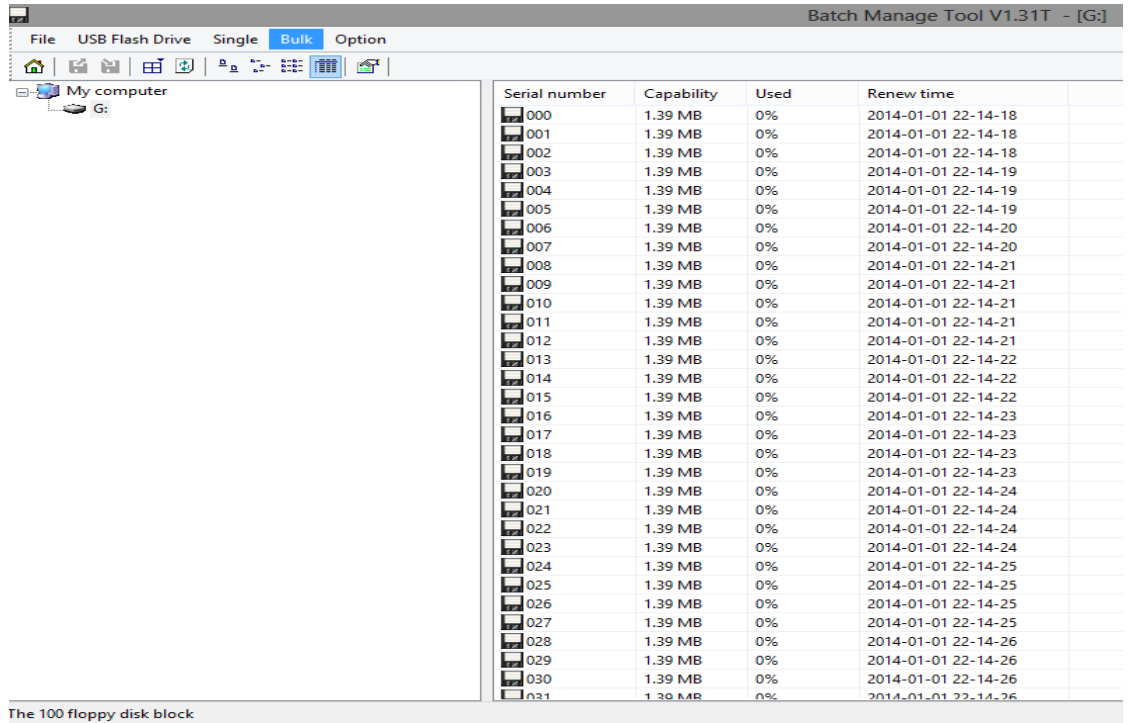

Při dvojkliku na vybranou virtuální disketu se Vám otevře okno průzkumníka v následujícím tvaru **POČÍTAČ –** *(v našem případě je Flash disk jako mechanika* **"G",** *u Vás se může označení lišit)* **– FLOPPY012** nebo **C:\Temp\G\FLOPPY012** (v závislosti na použitém systému Windows)

Pokud došlo v postupu k nějaké chybě, otevře se Vám průzkumník do složky "DOKUMENTY". V tomto případě se vraťte k bodu 4. a zkontrolujte, zda jste nastavili správně cestu tj. **C:\Temp**.

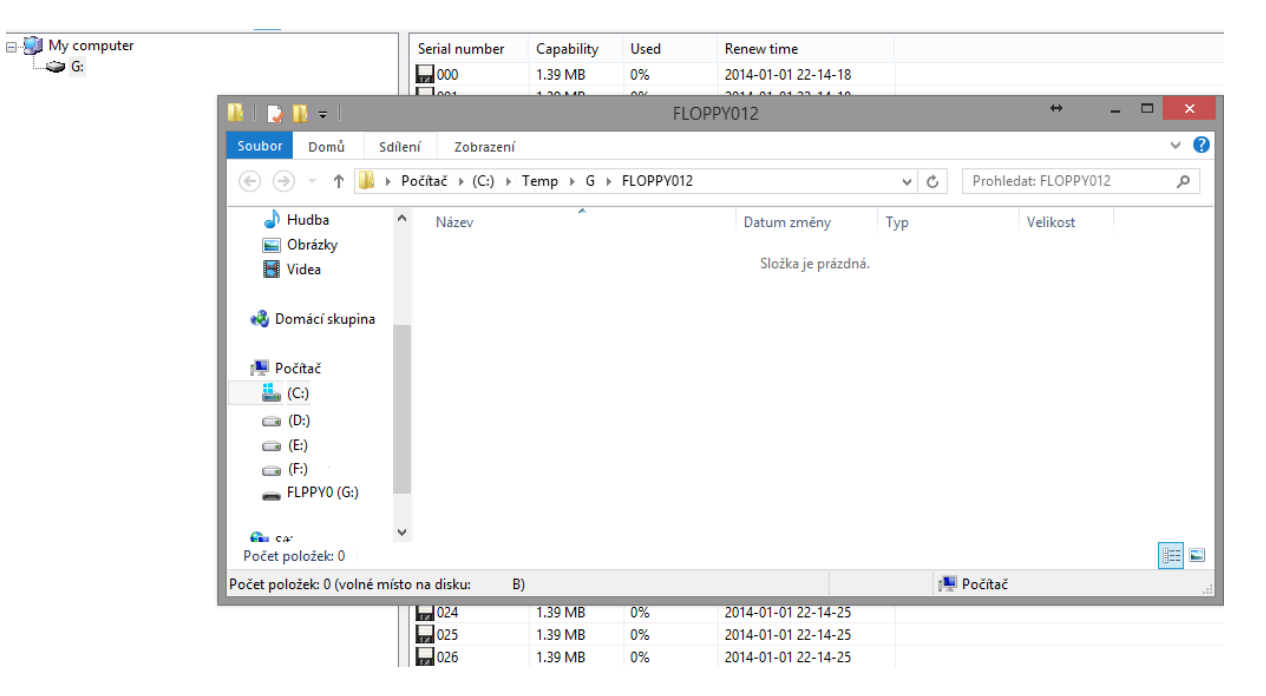

- 7.) V následujícím kroku přeneste do otevřeného průzkumníka požadované soubory a poté průzkumníka uzavřete (křížek v pravém horním rohu)
- 8.) Aby přenesení souboru na požadované virtuální diskety byla dokončeno, je nutné proces ukončit uložením viz. obr.

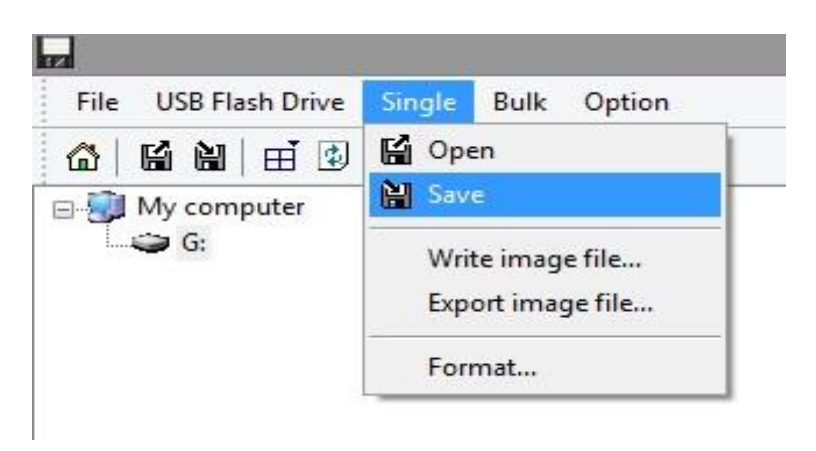

9.) Nyní je USB Flash disk připraven k použití v USB emulátoru floppy mechaniky

V případě, že máte se zprovozněním emulátoru problém, neváhejte nás kontaktovat na telefonu 00420 777 55 00 55, kde Vám poskytneme maximální podporu. Veškerý software a manulály jsou stažitelné na stránkách podpory emulátorů [www.disketovka.cz,](http://www.disketovka.cz/) pod příslušným typem emulátorů.